# ltıum .

Published on Online Documentation for Altium Products (<https://www.altium.com/documentation>)

[Home](https://www.altium.com/documentation) > New Project

#### Using Altium Documentation Modified by Phil Loughhead on Jun 19, 2017

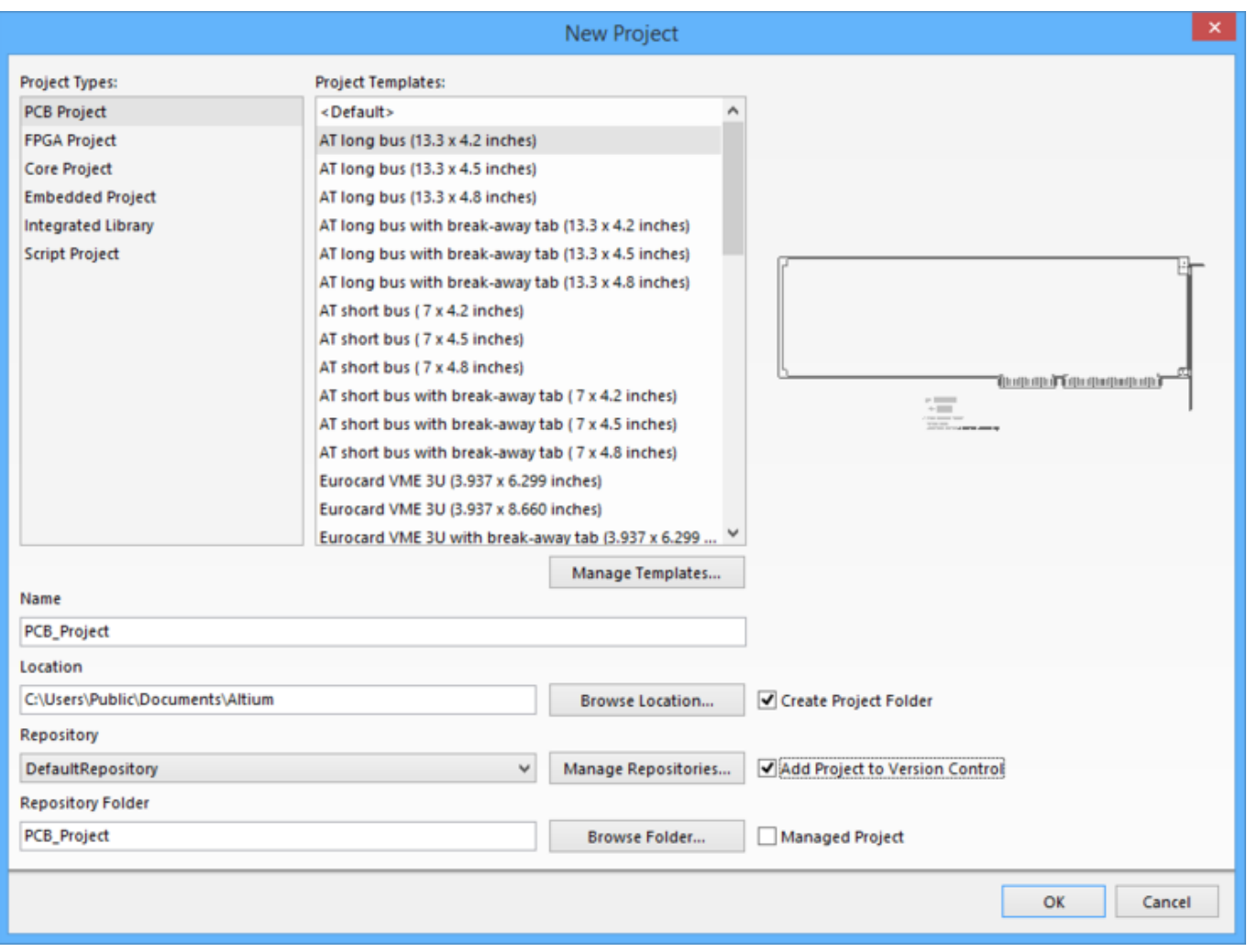

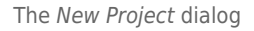

# **Summary**

The New Project dialog is used to create an Altium Designer project file. Every design created in Altium Designer starts with a project file that stores project level settings, such as links to each of the design documents within that project. As well as creating the new project file on the hard drive, this dialog supports adding the new project to version control or creating it as a managed project.

The new project can be created:

- In a folder on the hard drive.
- In your version control system with a working copy in your preferred location.
- As a Managed Project with a working copy in your preferred location. A Managed Project is one that is stored in the version control system built into your Altium Vault.

# **Access**

This dialog can be accessed in the following ways:

- Click **File » New » Project**.
- From the **New from template** region of the Files panel, click on any of the **Projects** entries.

# **Options/Controls**

# **Project Types**

Select the required project type from the list. If a template is available for the chosen type, it will appear in the **Project Templates** list.

# **Project Templates**

After selecting a project type, the **Project Templates** region will list all available templates of the chosen project type. Templates are listed based on their file extension. For example, when **PCB Project** is selected in the **Project Types** list, all files with the .PrjPcb file extension in the **Manage Templates** folder location, are listed. Note that the project name defined in the **Name** field is prepended with the name of each document that belongs to the template project.

# **Manage Templates**

Click this button to open the **Data Management - Templates** page of the Preferences dialog to set the folder location where the templates are stored.

## **Name**

When you click on a project type, a default name appears in the **Name** field; enter a suitable project name.

# **Location**

This is the folder location where the project files will be saved. Type in the location or click the **Browse Location** button to navigate to a new location. For a version controlled or managed project, this will be the location of the working copy.

The default location for new projects is based on the entry for the **Document Path**, on the **System — Default Locations** page of the Preferences dialog. The default document path is C:\Users\Public\Documents\Altium. A sub-folder named Projects is added to this defined path. Note that if you determine your own location, that location will be remembered the next time you access the dialog.

#### **Create Project Folder**

If the **Create Project Folder** option is enabled, a sub-folder with the same name as defined in the **Name** field will be created and the new project files saved into it.

# **Repository**

Once the **Add Project to Version Control** option is enabled, the required repository can be selected from the available repositories defined in the **Data Management - Design Repositories** page of the Preferences dialog.

# **Manage Repositories**

Click this button to open the **Data Management - Design Repositories** page of the Preferences dialog. Use the controls on that page to connect to a repository.

# **Add Project to Version Control**

Enable this option to add this new project directly into your version control repository. When the option is enabled, the **Repository** drop down will show the connected repositories defined in the Preferences dialog. Click **Browse Folder** to navigate to a specific location within the repository. When you click **OK** to create a version control or managed project, it will be added to the specified folder within the target repository, then checked out to the local working folder defined in the **Location** field. The project will be opened in the Projects panel. Note that at this stage, the project needs to be fully committed to the repository, as indicated by the blue crosses in the **VCS Status** column of the Projects panel.

# **Repository Folder**

Define a name for the folder for this project in the repository.

## **Browse Folder**

Click this button to open the Add to Version Control dialog from where you can navigate and create the required folder structure within the repository.

# **Managed Project**

If this option is enabled, the **Add Project to Version Control** option will become unavailable, indicating that you are selecting to use the Vault version control system rather than the repository defined in the **Data Management — Design Repositories** page of the Preferences dialog.

If you are not currently signed in to your enterprise environment, you will be prompted to do so. In addition, if you have not defined a Design Repository for the environment, a default repository will be created for you with the name DefaultRepository.

Managed Projects is a feature of the Altium Vault installation that only becomes available when using a full enterprise vault license.

## **OK**

When you click **OK**, the project and associated files will be created and saved, and the project will be

#### **Source URL:**

https://www.altium.com/documentation/display/ADES/WorkspaceManager\_Dlg-NewProjectDialogForm((New+Project))\_ AD